# **Prior Terminal**

Prior terminal can be found in the Downloads section of the Prior Website.

[http://www.prioruk.com/downloadcentre/dc\\_software.html](http://www.prioruk.com/downloadcentre/dc_software.html)

### *Terminal Set Up*

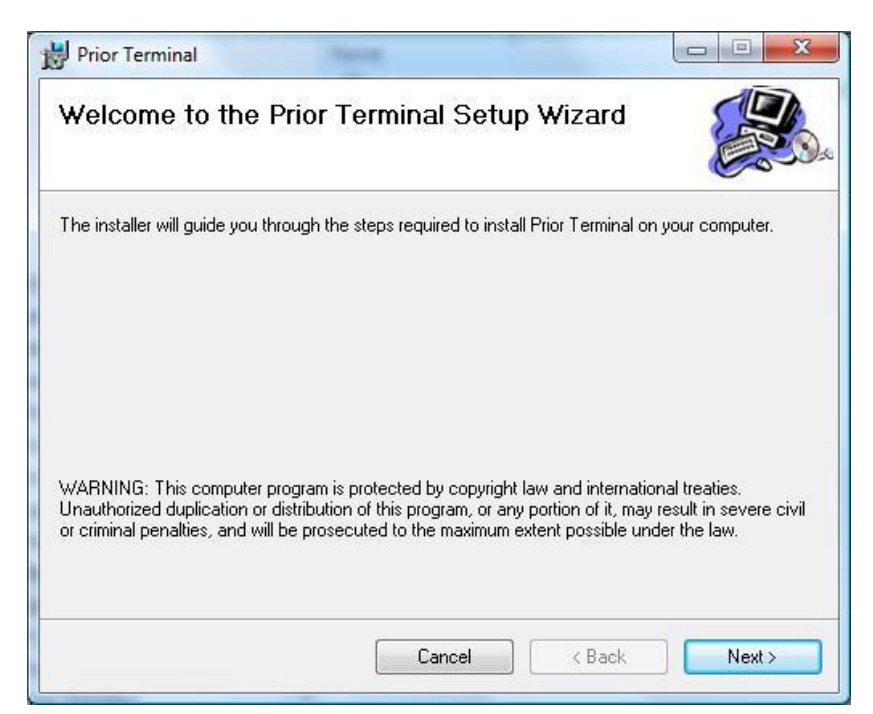

### Click NEXT

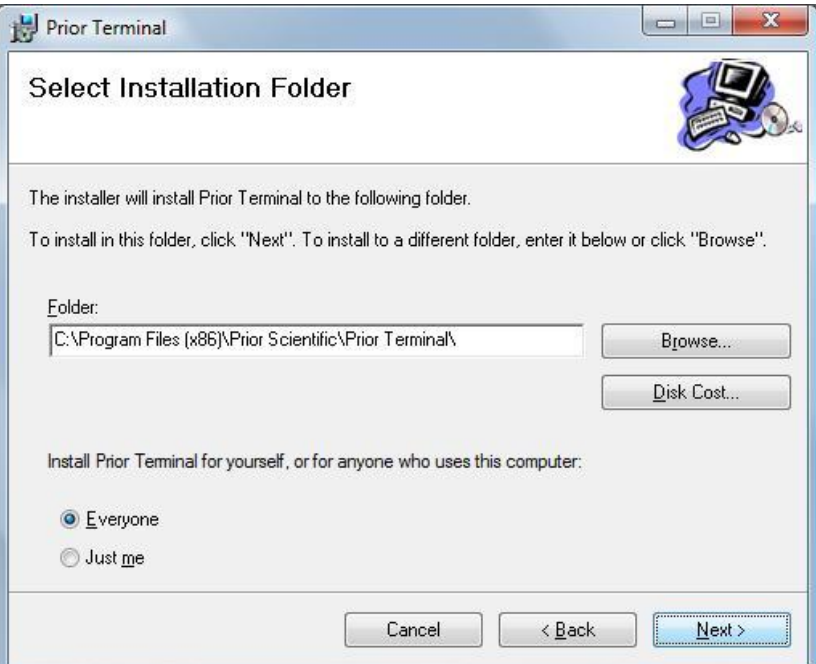

Browse to a folder that you want to install the program into.

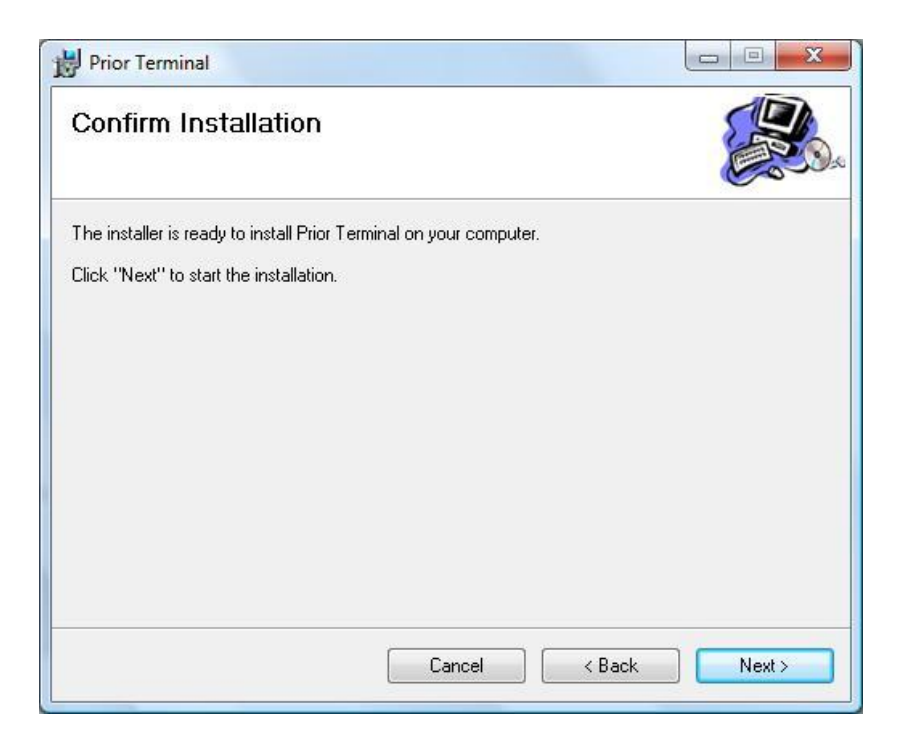

### Click NEXT

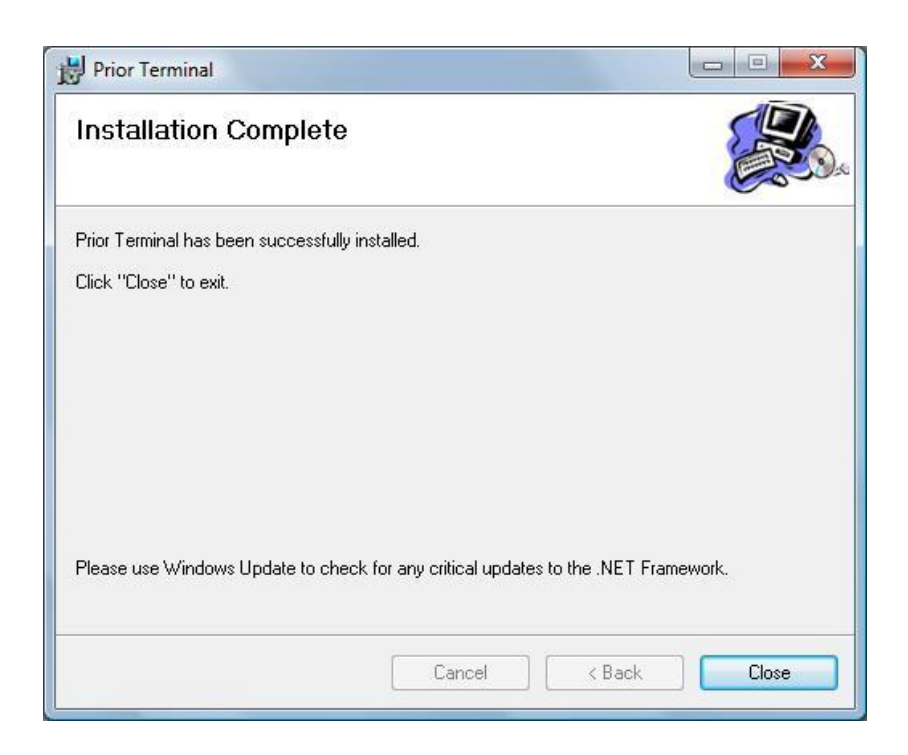

Click CLOSE

Prior Terminal can be launched from the Start Menu

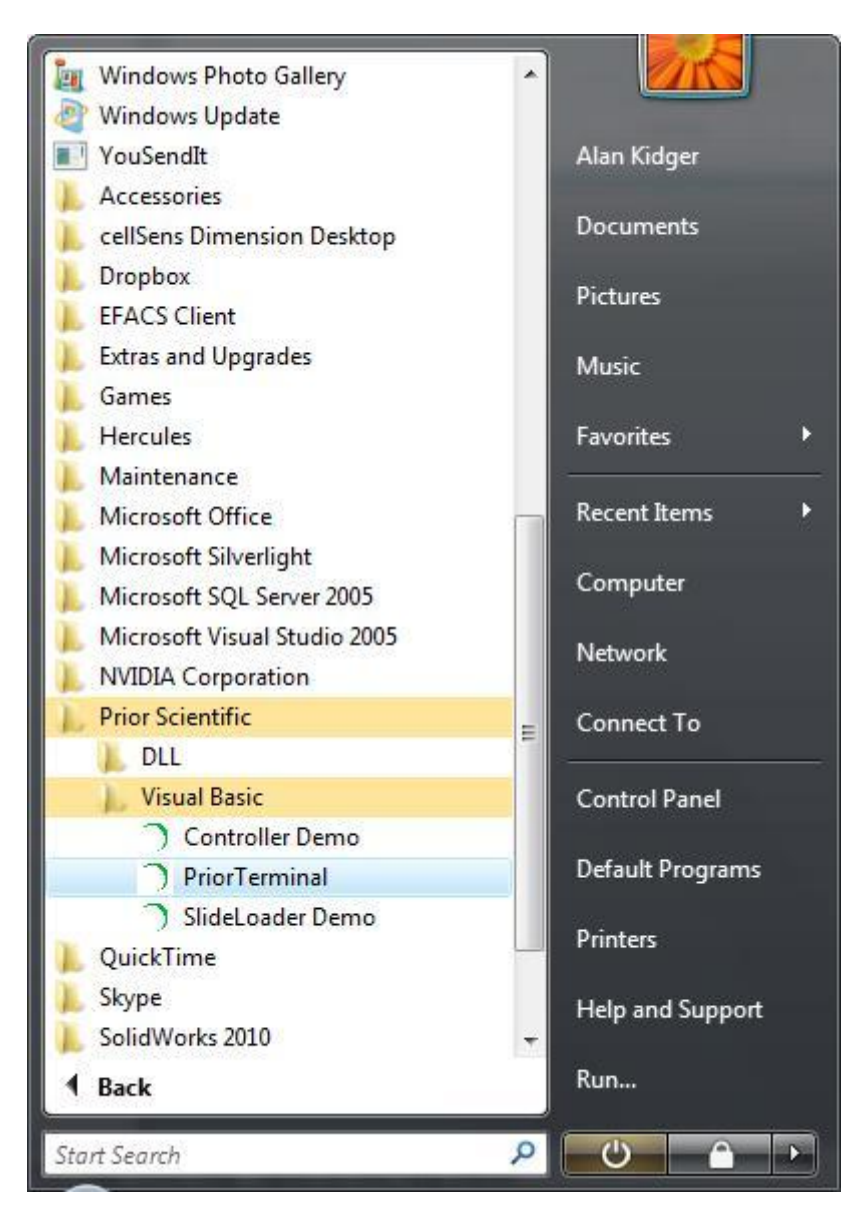

Prior Terminal GUI

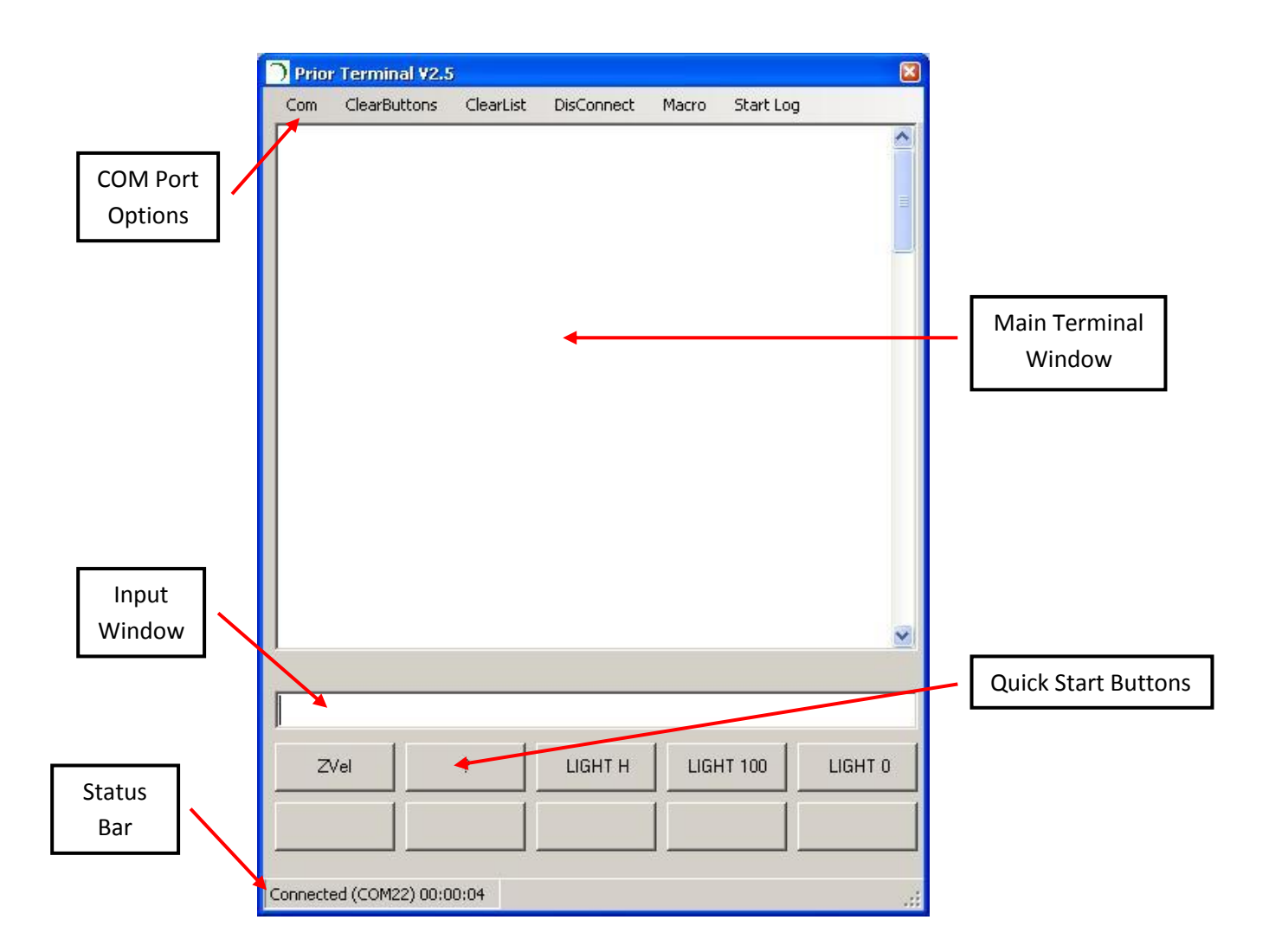

## *Configure Prior Terminal*

Using the COM Port Options menu choose the COM port and Baud Rate Speed.

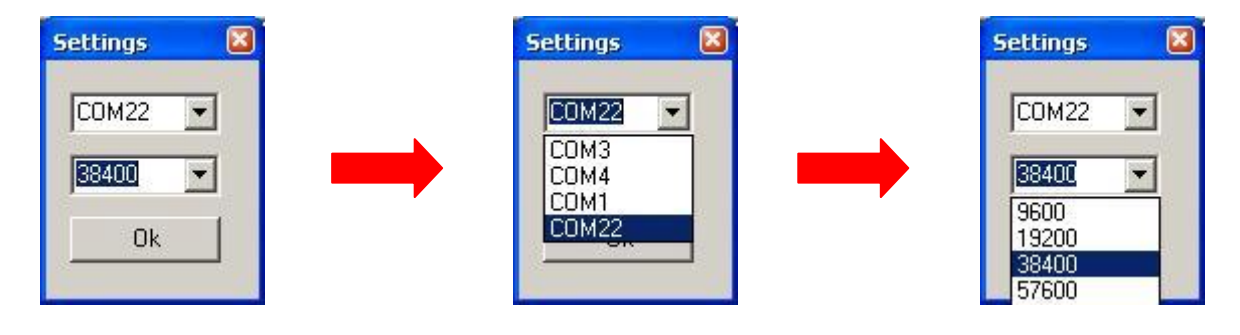

If you do not know your COM port please check Windows Device Manager.

Default setting for the Baud Speed is 9600, however some software can change this so if you do not get a connection please try the other Baud speed setting.

If you have connected to the Prior Controller successfully, it will be indicated in the Status Bar of Prior Terminal.

### *Working With Prior Terminal*

Once connected to the Prior controller, Terminal can be used either to interrogate the controller current status or send commands direct to the controller. A list of commands can be found in the back of the Prior Proscan III manual.

Type in the required command into the Input window of Prior Terminal and click Enter (<CR>)

Some common commands are as follows;

### **General Commands**

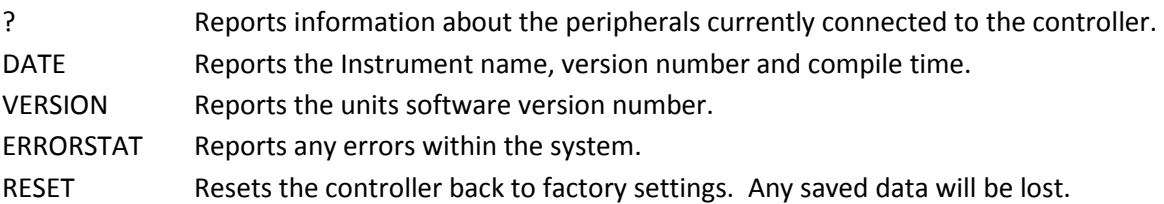

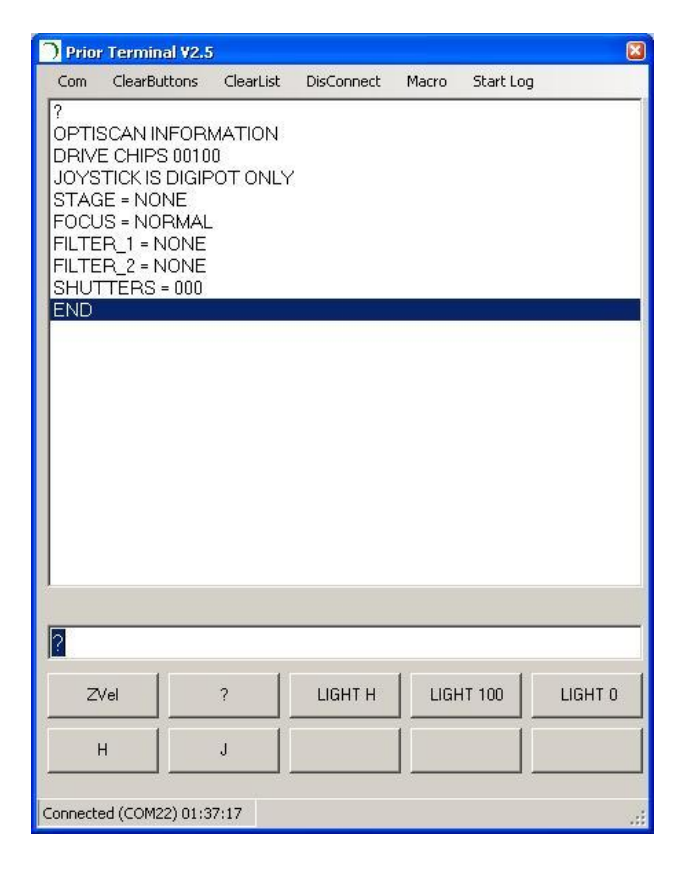

An example of the ? command. This responds back the the information about the peripherals connected to the controller.

#### Quick Start Buttons

It is possible to save the some of the most frequently used commands to a quick start button.

Right Click on and Quick Start Button and a dialogue box should appear to enter the command.

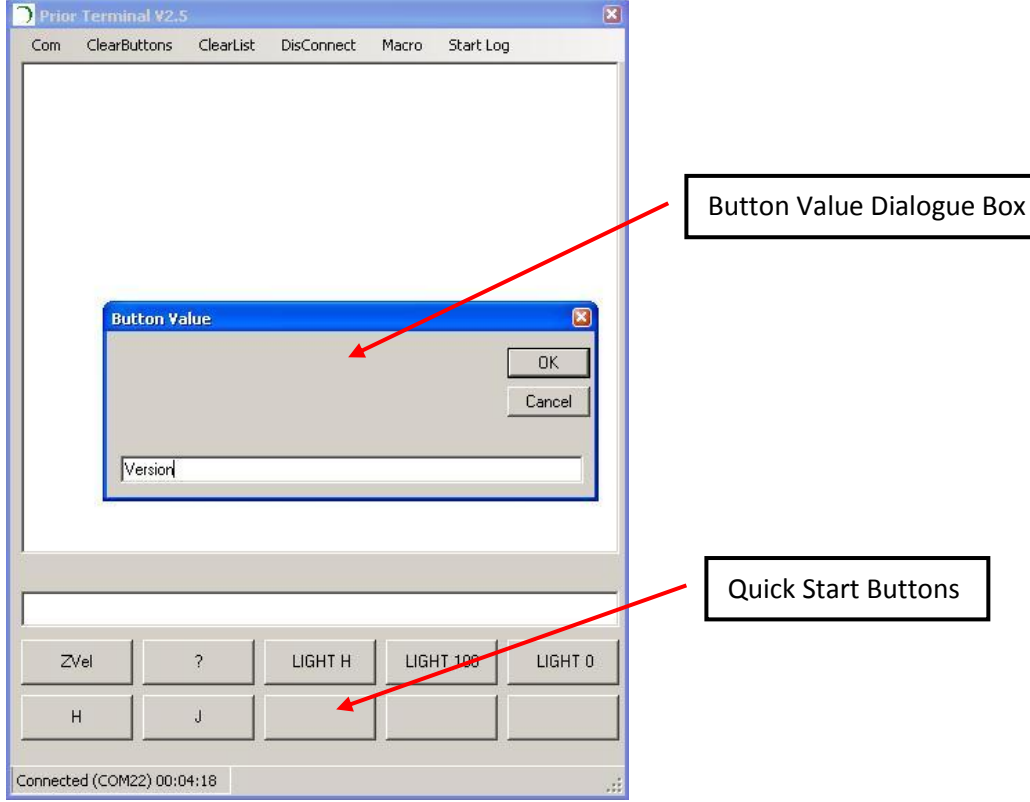

- Type in the command to be saved to the Quick Start Button. In the above example the command is Version.
- Press OK.
- The button is now saved with this command. Clicking this button will issue the command to the controller.